**1B** (batting) <u>1 Base hits</u>: Number of singles hit by a batter.

**2B** (batting) <u>2 Base hits</u>: Number of doubles hit by a batter.

**3B** (batting) <u>3 Base hits</u>: Number of triples hit by a batter.

A (fielding) <u>Assists</u>: Number of times a fielder assists a teammate in making an out.

**AB** (batting) <u>At Bats</u>: Official number of times at bat. This does not include the times at bat when the batter walked or sacrificed.

**AVG** (batting) <u>Average</u>: Calculated by dividing total number of hits by official times at bats (H / AB).

# **About Box**

This dialog box contains MicroFox Company contact information for registration orders and technical support. It also tells the version number and if this is the <u>Shareware</u> or Registered version of the Baseball Statistics program.

Shareware versions have four buttons to choose from. The Form button displays the <u>Registration Form</u>, the Enter # button displays the <u>Registration Dialog Box</u> used to enter a registration number, the Help button displays this help screen, and the OK button removes the about box and continues the program.

Registered versions have two buttons to choose from. The Unregister Program button removes the registration number and reverts to the shareware version of the program. To return to the registered version, just enter the registration number again. The OK button returns to the Baseball Statistics main screen.

The Away Team is the team that bats first in a game.

# **Away Team Button**

This Schedule Update button selects which team will be the <u>away team</u>. If no team has ever been created for the active league, an edit box is opened where you can enter a new team number and name. If you do have at least one team, a list is displayed of all available teams for the active league. The buttons at the bottom of the list do the following:

#### OK:

The highlighted team in the list becomes the away team.

#### New:

Opens an edit box where you can enter a new team number and name. After the new team is created, you can select it as the away team.

#### Edit:

Opens an edit box where you can change the team number and name. After the team is changed, you can select it as the away team.

#### Delete:

Allows you to delete the highlighted team if no players are linked to it. If you want to delete a team that has players, you must delete the players first.

#### Cancel:

Removes the team list window and does not change the away team.

**BB** (batting) <u>Bases on Balls</u>: Number of times a batter walked by being pitched four balls.

**BO** (batting) <u>Batting Order</u>: Numeric position of the player in the batting lineup (first batter is 1).

**BSO** (pitching) <u>Batters Struck Out</u>: Number of batters struck out by pitching three strikes.

Backup makes a second copy of the MBS files. If MicroFox Baseball Statistics was installed in its default directory and you want to make a backup copy of your data to a diskette in A, then MBS's data files are copied like this:

COPY C:\BASEBALL\\*.MBS A: and MBS note files are copied like this: COPY C:\BASEBALL\\*.MBN A:

# **MicroFox Baseball Statistics**

Introduction Toolbar Buttons Bottom Tabs

- Teams Tab
- Players Tab
- Hitting Tab
- Running Tab
- Pitching Tab
- Fielding Tab
- Custom Tab
- Schedule Tab

Reference

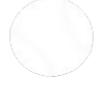

**CS** (running) <u>Caught Stealing</u>: Number of times a runner is caught trying to steal a base.

# **MicroFox Baseball Statistics**

Introduction Introduction Toolbar Buttons Bottom Tabs

Reference

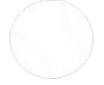

## **Custom Tab**

This tab selects the Custom page. This page contains the player's number, name, and whatever other fields were chosen when the Update Button was pressed. To add a new player or change the player's number or name press the <u>Player Button</u>. To select which fields are displayed on the custom page press the <u>Update Button</u>. To change any of the other statistics, go to players page and press the Update Button.

**ER** (pitching) <u>Earned Runs</u>: Number of earned runs given up by a pitcher. Does not include runs scored because of errors in the field.

**ERA** (pitching) <u>Earned Run Average</u>: The average number of earned runs given up by a pitcher per nine inning game. Calculated by dividing the number of earned runs a pitcher gives up by the number of full games pitched. The number of full games pitched is calculated by dividing the total innings pitched by nine. (ER / (IP / 9))

**ERR** (fielding) <u>Errors</u>: Number of errors made in the field by a player.

# **Exit Button**

This closes the Baseball Statistics program and returns to Windows. All changes are automatically saved to the current MBS data file.

**FLD%** (fielding) <u>Fielding Percentage</u>: Calculated by dividing plays made without error by total chances in the field. Plays made without error is total chances minus errors made. ((TC - ERR) / TC)

## **Field Button**

This Schedule Update button selects the baseball field that the game will be played at. If no field has ever been created in the current data file, an edit box is opened where you can enter a new field number and name. If you do have at least one field, a list is displayed of all available fields in this data file. The buttons at the bottom of the list do the following:

#### OK:

The baseball field highlighted in the list becomes the field the game will be played on.

#### New:

Opens an edit box where you can enter a new field number and name. After the new field is created, you can select it for the game.

#### Edit:

Opens an edit box where you can change the field number and name. After the field is changed, you can select it for the game.

#### Delete:

Allows you to delete the highlighted baseball field from the list.

#### Cancel:

Removes the baseball field list window and does not change the game's field.

# **Fielding Tab**

This tab selects the Fielding page. This page contains the player's number, name, <u>position played</u>, <u>put</u> <u>outs</u>, <u>assists</u>, <u>total chances</u>, <u>errors</u> and <u>fielding percentage</u>. To add a new player or change the player's number or name press the <u>Player Button</u>. To change any of the other statistics press the <u>Update Button</u>.

### **File Button**

The File button in the Toolbar opens the file menu. The top line of the menu displays the current data file name. All MBS data files are kept in the same directory as the Baseball Statistics program and have a file extension of MBS. To <u>backup</u> the data files, just copy those files to a backup directory or a diskette.

#### Open (Ctrl+O):

MBS always opens the last data file that was in use automatically when you start the program. Use the Open file menu entry to open a different data file or to create a new one. Data files must be in the same directory as the Baseball Statistics program. If you try to open an MBS file in a different directory, a new file with that name will be opened in the program directory. The first time you use MBS the default file name opened is BASEBALL.MBS.

#### Save (Ctrl+S):

MBS automatically saves all changes to the current data file with no special activity on your part. Use the Save file menu entry to save the current data file to another data file. This can be a new file or it can overwrite a file that was already created. All data files are saved in the directory as the Baseball Statistics program, even if you choose a different directory.

#### Backup (Ctrl+B):

Use the <u>Backup</u> file menu entry to copy all data and note files to a diskette or another directory. This will pop up a window where you choose the drive and directory that the files will be copied to.

#### Help (F1):

Goes to this help file's <u>Table of Contents</u>.

#### About (F2):

Goes to the <u>About Box</u> where registration information can be found for the <u>shareware</u> version of the program.

#### Exit (F3):

Quits the MBS program and returns to Windows. Same as the Exit Button in the Toolbar.

# **Font Button**

This Toolbar button opens a Font dialog box where you can choose the Font type, style, size, and color for entries in all pages. This font type, style, and size will also be used for printing the pages.

#### Font Type

Choose the font name from the list of fonts available on your system.

#### Font Style

Choose the font style from the list that contains regular, bold, italic, and bold italic.

#### Font Size

Choose the font size from the list of sizes or key in the size that you want to use.

#### **Font Color**

Choose the color for the font from the list of colors. Avoid Gray and Silver as they may be invisible against the background.

**G** (all) <u>Games played</u>: Number of games played in any capacity: batting, fielding, running, or pitching.

**GB** (team standings) <u>Games Behind</u>: Number of games behind the team in the league with the best win/lost record.

**GP** (pitching) <u>Games Pitched</u>: Number of games a player pitched in.

| A B C D E F G H I J K L M N O P Q R S T U V W X Y Z | <b>BS Glossary</b>                                      | CLOSE |
|-----------------------------------------------------|---------------------------------------------------------|-------|
| U<br>W<br>X<br>Y<br>Z                               |                                                         |       |
|                                                     | <u>1B</u><br>2B<br><u>3B</u>                            |       |
| Α                                                   | <u>A</u><br><u>AB</u><br><u>AVG</u><br><u>Away Team</u> |       |
| В                                                   | <u>Backup Data</u><br><u>BB</u><br>BO<br>BSO            |       |
| С                                                   | <u>CS</u>                                               |       |
| D                                                   | Doublo                                                  |       |

<u>Double</u>

Е

<u>ER</u>

| _ | ERA<br>ERR                             |
|---|----------------------------------------|
| F | FLD%                                   |
| G | G<br>GB<br>GP                          |
| н | H<br>HA<br>HB<br>Home Team<br>HP<br>HR |
| I | IP                                     |
| J | —                                      |
| κ | К                                      |
| L | LOST                                   |
| М |                                        |
| Ν |                                        |
| 0 | <u>OB%</u>                             |
| Ρ | PCT<br>PO<br>POS                       |
| Q |                                        |
| R | <u>R</u><br>RA<br>RBI                  |
| S | SAC<br>SB<br>SB%<br>SBNT               |

#### SFLY Shareware Single SLG SO SV

### т

<u>TC</u> <u>TIED</u> <u>Triple</u>

### U

V

### w

<u>W</u> <u>W%</u> <u>WA</u> <u>WON</u>

### Х

Υ

### Ζ

**H** (batting) <u>Hits</u>: Total number of hits by a batter (1B + 2B + 3B + HR).

**HA** (pitching) <u>Hits Allowed</u>: Total number of hits allowed by a pitcher (singles, doubles, triples, and home runs).

**HB** (pitching) <u>Hit Batters</u>: Number of times a pitcher hit a batter with a pitch.

**HP** (batting) <u>Hit by Pitch</u>: Number of times a batter walked by being hit by a pitch.

**HR** (batting) <u>Home Runs</u>: Number of home runs hit by a batter.

### **Help Button**

The help button in the top Toolbar will go to one of two places:

- 1. Registered versions of MicroFox Baseball Statistics will display the Help File's <u>Table of Contents</u>.
- 2. Shareware versions of MicroFox Baseball Statistics will display the program's About Box.

### **Hitting Tab**

This tab selects the Hitting page. This page contains the player's number, name, <u>singles</u>, <u>doubles</u>, <u>triples</u>, <u>home runs</u>, <u>runs batted in</u>, <u>strike outs</u>, <u>bases on balls</u>, <u>hit by pitches</u>, <u>sacrifice bunts</u>, and <u>sacrifice flies</u>. To add a new player or change the player's number or name press the <u>Player Button</u>. To change any of the other statistics press the <u>Update Button</u>.

The **Home Team** is the team that bats last in a game.

### **Home Team Button**

This Schedule Update button selects which team will be the <u>home team</u>. If no team has ever been created for the active league, an edit box is opened where you can enter a new team number and name. If you do have at least one team, a list is displayed of all available teams for the active league. The buttons at the bottom of the list do the following:

#### OK:

The highlighted team in the list becomes the home team.

#### New:

Opens an edit box where you can enter a new team number and name. After the new team is created, you can select it as the home team.

#### Edit:

Opens an edit box where you can change the team number and name. After the team is changed, you can select it as the home team.

#### Delete:

Allows you to delete the highlighted team if no players are linked to it. If you want to delete a team that has players, you must delete the players first.

#### Cancel:

Removes the team list window and does not change the home team.

**IP** (pitching) <u>Innings Pitched</u>: Number of full and partial innings. (F.T) F is full innings pitched and T is thirds of an inning pitched (0,1, or 2). Each third of an inning equates to an out made while a pitching.

# MicroFox Baseball Statistics

Introduction

What is MicroFox Baseball Statistics

Understanding MBS Files

Steps to Creating Teams

Steps to Creating Schedules

Toolbar Buttons

Bottom Tabs

<u>Reference</u>

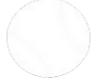

### **Keyboard Shortcuts**

#### **Main Window**

F1 Help Window F2 About Box F3 Exit Program Alt+F File Popup Menu Alt+Y Year List Box Alt+L League List Box Alt+P Player List Box Alt+U Update Dialog Box Alt+S Sort Dialog Box Alt+N Note Editor Window Alt+O Font Dialog Box Alt+R Print Dialog Box Help Window Alt+H Exit Program Alt+X

#### **Note Window**

- Open Note File Alt+O Alt+S Save Note File Alt+A Save As Another File Alt+T Cut to Clipboard Alt+C Copy to Clipboard Alt+P Paste from Clipboard Alt+R Print Notes Alt+H Help Window Close Note Window Alt+E Ctrl+X Cut to Clipboard Ctrl+C Copy to Clipboard
- Ctrl+V Paste from Clipboard

#### List Boxes (Year, League, Team, Player, Field, Umpire)

- Enter Use Highlighted Entry
- Esc Cancel Selection
- Alt+N Create New Entry
- Alt+E Edit Highlighted Entry
- Alt+D Delete Highlighted Entry

**LOST** (pitching) <u>Games Lost</u>: Number of times a pitcher is charged with the lost of a game. **LOST** (team standings) <u>Games Lost</u>: Number of games lost by a team.

### **League Button**

This Toolbar button goes to one of two places. If no league has ever been created for the active year, an edit box is opened where you can enter a new league name. If you do have at least one league created, a list is displayed of all available leagues for the active year. The buttons at the bottom of the list do the following:

#### OK:

The highlighted league in the list becomes the active league. Statistics are shown for the last team and players that were active the last time this league was used.

#### New:

Opens an edit box where you can enter a new league name. After the new league is entered, you must create new teams and players for this league.

#### Edit:

Opens an edit box where you can change the league name. All current teams, players, and schedule will remain linked to this league.

#### **Delete:**

Allows you to delete the highlighted league if no teams are linked to it. If you want to delete a league that has teams, you must delete the teams first.

#### Cancel:

Removes the league name list and keeps the currently displayed league as the active one.

### **Note Window**

This window can keep track of information for leagues, teams, players, games, fields, and umpires. Each of these notes is kept in a file in the Baseball Statistics directory. If a note window is opened for a specific item that already had notes saved to a file, that file is automatically opened and displayed for viewing or editing. If a note window is opened for an item that has no notes yet, a new file is opened with basic information about the new item. If you close the note window after changes are made and they are not saved, a dialog box will open asking if you want to save the changes or not. The buttons on the Toolbar in the note window do the following:

#### Open

This allows you to open a different note file to associate with the item that the note window was opened for. By default MBS opens the note file used the last time for this item or a new file if this is the first time for this item.

#### Save

Save changes to the currently opened note file. If this is the first time for this item, a dialog box will open to ask for the file name, which must have an MBN extension and be saved to the Baseball Statistics directory.

#### Save As

Saves the note file to a new name. If you choose an existing name, a dialog box will open to ask you you want to replace the existing file. The file will be given an MBN extension and will be saved to the Baseball Statistics directory.

#### Cut

Deletes the highlighted characters in the notes and copies them to the clipboard.

#### Сору

Copies the highlighted characters in the notes to the clipboard.

#### Paste

Copies text from the clipboard to the cursor (insertion point) in the notes.

#### Print

Opens a standard printer dialog box to print the notes.

#### Help

Displays this help screen.

#### Close

Closes the note window. If there are changes to the notes that have not been saved, a dialog box will open to ask you if want to save the changes or not.

### **Notes Button**

This Toolbar button's action depends on which page is selected by the <u>bottom tabs</u> and which entry is highlighted in the page.

#### Teams Page:

Notes opens a <u>Note Window</u> where you can keep information about the active team.

#### Players, Hitting, Running, Pitching, Fielding, or Custom Page:

Notes opens a <u>Note Window</u> where you can keep information about the active player.

#### Schedule Page:

Notes opens a window where you can choose to open a <u>Note Window</u> for one of the following fields in the active game: Field, Game, League, Home Team, Away Team, or one of the Umpires. You won't be able to create notes for an empty field.

**OB%** (batting) <u>On Base Percentage</u>: Calculated by dividing the total number of times on base (not counting errors) by total number of times at bat. Total number of times on base is all hits and walks. Total number of times at bat is official times at bat and walks. ((1B + 2B + 3B + HR + BB + HP) / (AB + BB + HP)) which is the same as ((H + W) / (AB + W))

**PCT** (team standings) <u>Winning Percentage</u>: Calculated by dividing the number of team wins by the total number of games played (WIN / (WIN + LOST)).

**PO** (fielding) <u>Put Outs</u>: Number of times a fielder puts out an opposing player.

**POS** (fielding) <u>Position</u>: Numeric position of the player in the field. On a nine-player team, the numbers are: 1=Pitcher, 2=Catcher, 3=First Base, 4=Second Base, 5=Third Base, 6=Short Stop, 7=Left Field, 8=Center Field, 9=Right Field. The outfield numbers will be different for teams fielding more than nine players.

### **Pitching Tab**

This tab selects the Pitching page. This page contains the player's number, name, <u>games pitched</u>, <u>innings</u> <u>pitched</u>, <u>hits allowed</u>, <u>walks allowed</u>, <u>hit batters</u>, <u>batters struck out</u>, <u>runs allowed</u>, <u>earned runs allowed</u>, <u>earned run average</u>, <u>games won</u>, <u>games lost</u>, <u>winning percentage</u>, and <u>saves</u>. To add a new player or change the player's number or name press the <u>Player Button</u>. To change any of the other statistics press the <u>Update Button</u>.

### **Player Button**

This Toolbar button goes to one of two places. If no player has ever been created for the active team, an edit box is opened where you can enter a new player's number and name. If you do have at least one player, a list is displayed of all available players for the active team. The buttons at the bottom of the list do the following:

#### OK:

The highlighted player in the list becomes the active player. Statistics are shown for the active player. An alternative method of activating a different player on the same team is to select the player from the <u>players</u>, <u>hitting</u>, <u>running</u>, <u>pitching</u>, <u>fielding</u>, or <u>custom</u> page.

#### New:

Opens an edit box where you can enter a new player's number and name. After the new player is entered, you can add player statistics by pressing the <u>Update</u> button.

#### Edit:

Opens an edit box where you can change the player's number and name. All current player's statistics will remain linked to this player.

#### **Delete:**

Allows you to delete the highlighted player. The program will ask for confirmation.

#### Cancel:

Removes the player name list and keeps the currently displayed player as the active one.

### **Player Statistics**

1B - Singles (offense) 2B - Doubles (offense) <u>3B</u> - Triples (offense) A - Assists (defense) <u>AB</u> - At Bats (offense) AVG - Average (offense) BB - Bases on Balls (offense) BO - Batting Order (offense) BSO - Batters Struck Out (pitching) CS Caught Stealing (offense) ER - Earned Runs (pitching) ERA - Earned Run Average (pitching) ERR - Errors (defense) FLD% - Fielding Percentage (defense) <u>G</u> - Games Played (offense) GP - Games Pitched (pitching) <u>H</u> - Hits (offense) HA - Hits Allowed (pitching) HB - Hit Batters (pitching) HP - Hit by Pitch (offense) HR - Home Runs (offense) IP - Innings Pitched (pitching) LOST - Games Lost (pitching) OB% - On Base Percentage (offense) PO - Put Outs (defense) POS - Position (defense) R - Runs Scored (offense) RA - Runs Allowed (pitching) RBI - Runs Batted In (offense) SAC - Sacrifices (offense) SB - Stolen Bases (offense) SB% - Stolen Base Percentage (offense) SBNT - Sacrifice Bunts (offense) SFLY - Sacrifice Flies (offense) <u>SLG</u> - Slugging Percentage (offense) SO - Strike Outs (offense) SV - Saves (pitching) TC - Total Chances (defense) W - Walks (offense) <u>W%</u> - Winning Percentage (pitching) WA - Walks Allowed (pitching)

WON - Games Won (pitching)

### **Players Tab**

This tab selects the Players page. This page contains the player's number, name, <u>games played</u>, <u>times at</u> <u>bat</u>, <u>hits</u>, <u>walks</u>, <u>sacrifices</u>, <u>batting average</u>, <u>slugging percentage</u>, <u>on base percentage</u>, and position in the <u>batting order</u>. To add a new player or change the player's number or name press the <u>Player Button</u>. To change any of the other statistics press the <u>Update Button</u>.

### **Print Button**

#### **Toolbar Print Button:**

This button allows you to print the page that was selected by the <u>bottom tabs</u>. It displays the standard print dialog box where you can set the options for your printer. The page is printed exactly as displayed using the font that was selected through the <u>Font Button</u>.

#### **Note Window Print Button:**

This button will print the current note file displayed in the <u>note window</u>. It displays the standard print dialog box where you can set the options for your printer.

#### **Registration Form Print Button:**

This button will print a completed <u>registration form</u> that you can send to MicroFox to obtain the registered version of the Baseball Statistics program. It displays the standard printer dialog box where you can set the options for your printer.

**R** (running) <u>Runs scored</u>: Runs scored by a player crossing home plate.

**RA** (pitching) <u>Runs Allowed</u>: Number of earned and unearned runs given up by a pitcher.

**RBI** (batting) <u>Runs Batted In</u>: Number of runs scored as a result of a player's time at bat.

## **MicroFox Baseball Statistics**

Introduction

Introduction

Introduction

Toolbar Buttons

Bottom Tabs

Image: State of the state of the sta

### **Registration Dialog Box**

By entering the registration number in this box, the program is transformed from a <u>Shareware</u> program to registered program. This eliminates any registration reminder screens that you may see popup from time to time. The About Box is skipped when starting the program and when pressing the Help button in the toolbar. Also the <u>About Box</u> registration buttons are replaced by a large Unregister button.

The registration number is received when the program is purchased from MicroFox Company.

### **Registration Form**

To make registering MBS easy we added a form you can fill in and print out. You get to this form by pressing the Form button in the <u>About Box</u> in the shareware version. If you want to get to the form in the registered version, you must unregister the program first. After the form is printed, send it to <u>MicroFox</u> <u>Company</u> with your check or credit card information.

Steps for filling out and printing the registration form:

- 1. Choose the type of license you need.
- 2. Select the correct shipping destination.
- 3. Check the sales tax box if you live in Ohio.
- 4. Choose the method of payment.
- 5. Enter a telephone number in case we need to contact you about this order.
- 6. For check orders, enter the check number and today's date. For credit card orders, enter the credit card number and its expiration date.
- 7. Next enter your name and address information for shipping.
- 8. Make sure your printer is ready, then press the Print button.

### **Running Tab**

This tab selects the Running page. This page contains the player's number, name, <u>games played</u>, <u>runs</u> <u>scored</u>, <u>stolen bases</u>, <u>times caught stealing</u>, and <u>stolen base percentage</u>. To add a new player or change the player's number or name press the <u>Player Button</u>. To change any of the other statistics press the <u>Update Button</u>.

**SAC** (batting) <u>Sacrifices</u>: Total number of sacrifices include both sacrifice bunts and sacrifice flies (SBNT + SFLY).

**SB** (running) <u>Stolen bases</u>: Number of bases stolen by a runner.

**SB%** (running) <u>Stolen Base Percentage</u>: Calculated by dividing the number of stolen bases by the total number of attempts to steal. Total number of attempts is the number stolen bases plus the number of times caught stealing. (SB / (SB + CS))

**SBNT** (batting) <u>Sacrifice Bunts</u>: Number of successful sacrifice bunts by a batter.

**SFLY** (batting) <u>Sacrifice Flies</u>: Number of successful sacrifice fly balls hit by a batter.

**SLG** (batting) <u>Slugging Percentage</u>: Calculated by dividing total bases by official times at bat. Total bases is the sum all bases from all hits by a batter. A home run counts as four bases, a triple as three, a double as two, and a single as one. (((HR x 4) + (3B x 3) + (2B x 2) + 1B) / AB)

**SO** (batting) <u>Strike Outs</u>: Number of times a batter has struck out. Also abbreviated as **K**.

**SV** (pitching) <u>Saves</u>: Number of saves by a relief pitcher.

### **Schedule Tab**

This tab selects the Schedule page. This page contains the field number, field name, game date, game time, <u>home team</u>, <u>away team</u>, home team's score, away team's score, and the game's umpires. To add a new game or change any of the information about a game, press the <u>Update Button</u>. To show games for just one team or one umpire, press the <u>Sort Button</u>.

Shareware is a method of marketing a program. Anyone may freely copy and pass this program on to anyone else. The only restriction is that they pass on the shareware version (not the registered version) and that the program is distributed as the author originally intended it to be, that is, without any modifications. User who try out this program are granted a 30-day trial license. After that time they must register the program or remove it from their system.

### **Sort Button**

This Toolbar button's action depends on which page is selected by the <u>bottom tabs</u> and which entry is highlighted in the page.

### **Teams Page:**

The sort button is disabled for the team standings page because it is always displayed in win/loss record sequence.

#### Players, Hitting, or Running Page:

Sort opens a window where you can select which one of the <u>player's offensive statistics</u> will control the sequence of players on these pages. You can also select if the players are displayed in ascending or descending sorted sequence.

### **Pitching Page:**

Sort opens a window where you can select which one of the <u>player's pitching statistics</u> will control the sequence of players on this page. You can also select if the players are displayed in ascending or descending sorted sequence.

### Fielding Page:

Sort opens a window where you can select which one of the <u>player's defensive statistics</u> will control the sequence of players on this page. You can also select if the players are displayed in ascending or descending sorted sequence.

### **Custom Page:**

Sort opens a window where you can select which of the above three sorting categories will control the sequence of players on the custom page.

#### Schedule Page:

Sort opens a window where you can choose to sort the schedule by the field number, game date, game time, home team, or away team. Then you can select if the schedule is sorted in ascending or descending sequence. You can also choose to include all games for all teams and umpires or just the games that include a certain team or umpire.

## **Steps to Creating Schedules**

Start by using the following buttons found in the top <u>Toolbar</u>:

- 1. Press the <u>Year Button</u> to create a new year.
- 2, Press the <u>League Button</u> to create a new league.
- 3. Press the <u>Team Button</u> to create a new team.
- 4. Press the <u>Update Button</u> while on the <u>Schedule Page</u> to add game information.

### **Steps to Creating Teams**

Start by using the following buttons found in the top <u>Toolbar</u>:

- 1. Press the <u>Year Button</u> to create a new year.
- 2, Press the League Button to create a new league.
- 3. Press the <u>Team Button</u> to create a new team.
- 4. Press the <u>Player Button</u> to create a new player.
- 5. Press the Update Button while on the Teams Page to add team statistics
- 6. Press the <u>Update Button</u> while on the <u>Players Page</u> to add player statistics.

TC (fielding) Total Chances: Number of chances of handling a batted or thrown ball in the field.

TIED (team standings) Games Tied: Number of games tied by a team.

### **Team Button**

This Toolbar button goes to one of two places. If no team has ever been created for the active league, an edit box is opened where you can enter a new team number and name. If you do have at least one team, a list is displayed of all available teams for the active league. The buttons at the bottom of the list do the following:

### OK:

The highlighted team in the list becomes the active team. Statistics are shown for the players on the active team. An alternative method of activating a different team in the same league is to select it in the team standings page.

### New:

Opens an edit box where you can enter a new team number and name. After the new team is entered, you can create players for the team.

### Edit:

Opens an edit box where you can change the team number and name. All current players will remain linked to this team.

#### **Delete:**

Allows you to delete the highlighted team if no players are linked to it. If you want to delete a team that has players, you must delete the players first.

### Cancel:

Removes the team name list and keeps the currently displayed team as the active one.

### **Teams Tab**

This tab selects the Team Standings page. This page contains the team number, team name, number of games <u>won</u>, <u>lost</u>, and <u>tied</u>, the team's <u>winning percentage</u>, and the number of <u>games behind</u> the league leader. To add a new team or change the team number or name press the <u>Team Button</u>. To change the number of games won, lost, or tied press the <u>Update Button</u>. The winning percentage (PCT) and games behind (GB) fields are automatically calculated by the program.

### **MicroFox Company**

### **Telephone Orders and Technical Support:** Monday through Friday, 10am to 6pm, (216) 659-9489.

**Fax Orders and Technical Support:** Any day, 24 hours a day, (216) 659-9489

Internet Orders and Technical Support: Email to 73057.3113@compuserve.com

**CompuServe Orders and Technical Support:** Send email to Jim Hass at 73057,3113

Mail Orders and Technical Support: MicroFox, Box 447, Richfield OH 44286-0447, USA

#### Author/Copyright:

MicroFox Baseball Statistics was written by Jim Hass. The author is a member of the ASP, ESC, and STAR. MBS is Copyright by Jim Hass, MicroFox Company.

# **MicroFox Baseball Statistics**

Introduction

Toolbar Buttons

- File Button
- Year Button
- League Button
- Team Button
- Player Button

Update Button

Sort Button

Notes Button

Font Button

Print Button

Help Button

Exit Button

Bottom Tabs

Reference

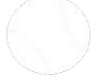

### **Umpire Buttons**

These Schedule Update buttons select up to four umpires for the game. If no umpires has ever been created in the current data file, an edit box is opened where you can enter a new umpire's number and name. If you do have at least one umpire, a list is displayed of all available umpires in this data file. The buttons at the bottom of the list do the following:

### OK:

The highlighted umpire in the list becomes one of the umpires for the game.

### New:

Opens an edit box where you can enter a new umpire's number and name. After the new umpire is created, you can select that person as one of the umpires for the game.

### Edit:

Opens an edit box where you can change the umpire's number and name. After the change, you can select that umpire for the game.

### Delete:

Allows you to delete the highlighted umpire from the list.

#### Cancel:

Removes the umpire list window and does not change the game's umpire.

### **Understanding MBS Files**

There is no limit to the number of MBS data files that you can use. Each file can contain as many years, leagues, teams, and players as you wish, but each file can only contain one set of fields and umpires. There is no limit to the number of fields and umpires in a set. If have a different set of fields or umpires for each league and you want to keep those fields and umpires separate from one another, you may want to have a different data file for each league. A separate schedule is always kept for each league no matter how many leagues are kept in one file. To open or create a new data file press the <u>File Button</u> in the top Toolbar.

### **Update Button**

This Toolbar button's action depends on which page is selected by the <u>bottom tabs</u> and which entry is highlighted in the page.

### **Teams Page:**

Update opens a window where you can change or add to the active team's win/loss/tied record. To change a team's record, enter the correct number in the edit box for each field and press the OK button. To add to the team's record, select the radio button next to the <u>Won</u>, <u>Lost</u>, or <u>Tied</u> field and press the OK button, one will be added to the correct field.

### Players, Hitting, Running, Pitching, or Fielding Page:

Update opens a window where you can change or add to the active <u>player's statistics</u>. To change a field, enter the number you want in the Total field for that statistic. To add to a field, enter a number in the Add field for that statistic. When you press OK, the number in the Add field will be added to the number in the Total field and that sum will become the new total for that statistic.

### **Custom Page:**

Update opens a window where you select which <u>player statistics</u> are displayed in the Custom Page. The players number and name will always be shown.

#### Schedule Page:

Update opens a window where you can change the active game or add to the games in the schedule. Enter the game's date and time in the date and time fields. Press the <u>Field Button</u> to select a baseball field, the <u>Home Team Button</u> to select the home team, the <u>Away Team Button</u> to select the away team, and the <u>Umpire Buttons</u> to select up to four umpires for the game. Pressing the Clear Button to the left of any of these buttons will remove that selection from the game. After the game is played, you can enter the game's final score in the Home Team Score and Away Team Score fields. Press the Add button if you are adding this game to the schedule, the OK button if you are changing an existing game, or the Delete button to remove the game from the schedule. **W** (batting) <u>Walks</u>: Total number of times a batter walked by being pitched four balls and by being hit by a pitch (BB + HP).

**W%** (pitching) <u>Winning Percentage</u>: Calculated by dividing the number of wins by the total number of decisions of a pitcher. The total number of decisions is the sum of the pitcher's wins and losses. (WIN / (WIN + LOSS))

**WA** (pitching) <u>Walks Allowed</u>: Number of times a pitcher walks a batter on four balls.

**WON** (pitching) <u>Games Won</u>: Number of times a pitcher is awarded the win of a game. **WON** (team standings): <u>Games Won</u>: Number of games won by a team.

### What is MicroFox Baseball Statistics

This program can track baseball statistics for any number of years, leagues, teams, and players. It can schedule practices and regular games, keeping track of all the dates, times, fields, and umpires. Notes can be kept on each league, team, player, field, and umpire. The notes can be printed as can the league schedule, teams standings, and player statistics. For a list of all the statistics that can be tracked, see the <u>Bottom Tabs</u> in the Table of Contents. Each Tab represents a page of statistics. The <u>Teams Page</u> contains team statistics. The <u>Players Page</u>, <u>Hitting Page</u>, <u>Running Page</u>, <u>Pitching Page</u>, <u>Fielding Page</u>, and <u>Custom Page</u> contains player statistics. The <u>Schedule Page</u> contains game, field, and umpire statistics.

### **Year Button**

This Toolbar button goes to one of two places. If no year has ever been created in the current data file, an edit box is opened where you can enter a new year. If you do have at least one year created, a list is displayed of all available years in the current data file. The buttons at the bottom of the list do the following:

### OK:

The highlighted year in the list becomes the active year. Statistics are shown for the last league and team that was active the last time this year was used.

### New:

Opens an edit box where you can enter a new year. After the new year is entered, you must create new leagues and teams for this year.

### Edit:

Opens an edit box where you can change the year. All current leagues and teams will remain linked to this year.

### Delete:

Allows you to delete the highlighted year if no leagues are linked to it. If you want to delete a year that has leagues, you must delete the leagues first.

### Cancel:

Removes the year list and keeps the currently displayed year as the active one.